# WELCOME

# Instructions on how to complete a PLU Time Sheet

- On the PLU homepage (http://plu.edu), select the ePass icon on the far right of the page
- Select Banner from the drop-down list
- Select Banner Self-Service

NOTE: The PLU Banner Self-Service URL has changed from banweb.plu.edu to bss.plu.edu.

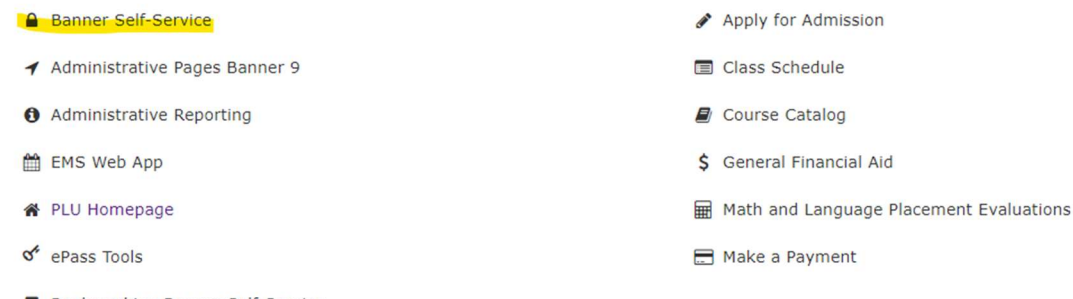

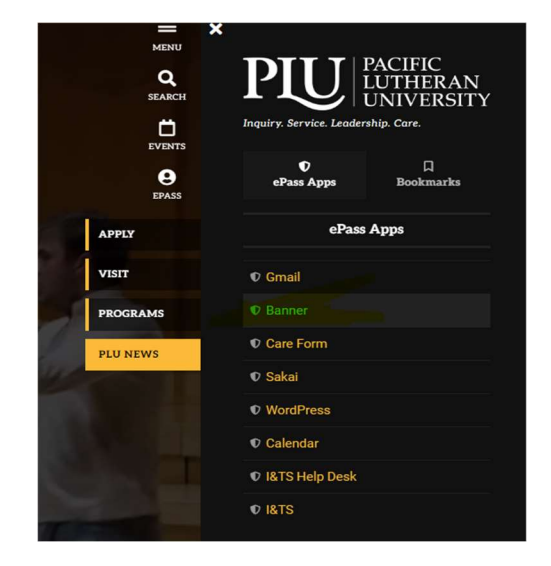

- Bookmarking Banner Self-Service
- Sign in using your PLU ePass Username/Password
- Once you are signed in, select Employee Services > Time Sheet

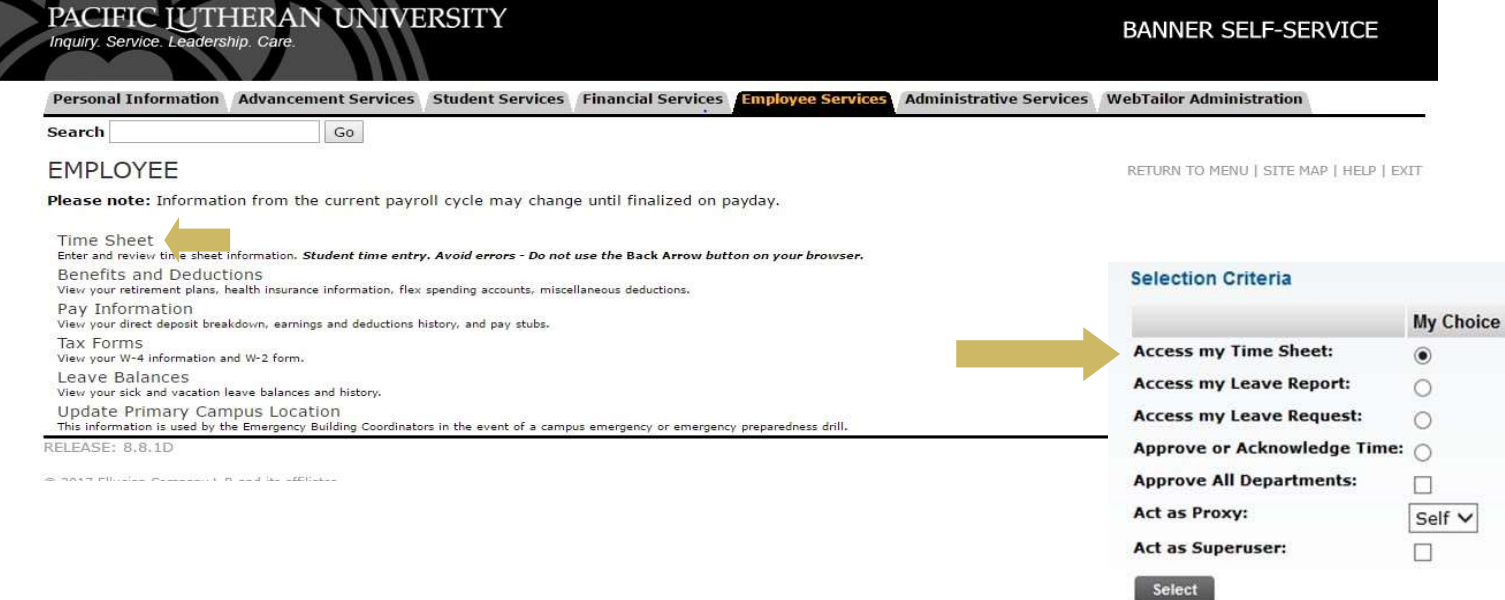

- Make sure the button for Access my Time Sheet is selected
- Next, choose the correct pay period
	- o Use the arrow on the right side of the Pay Period box to move to a previous pay period
- Click Time Sheet to move to the next page

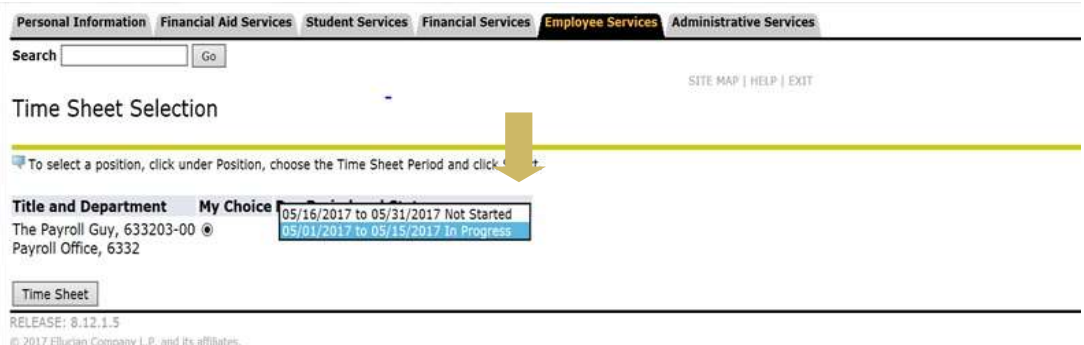

### Types of Earnings on Time Sheet

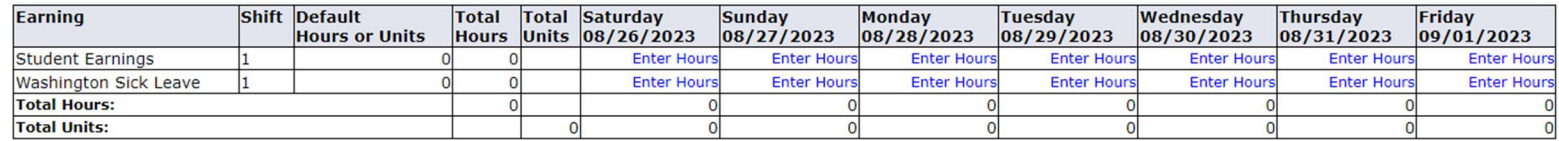

- **Student Earnings:** Actual physical hours worked
- Washington Sick Leave: Scheduled work hours missed due to qualifying reason (see student sick leave policy for details)
	- o Please check your Washington sick leave balance before claiming sick time.
		- To check your available leave balance, go to Employee Services > Leave Balances
		- You will want to make sure you check your available balance. There is a 90-day probation period before you are eligible to use your accrued sick leave.

#### Entering Hours

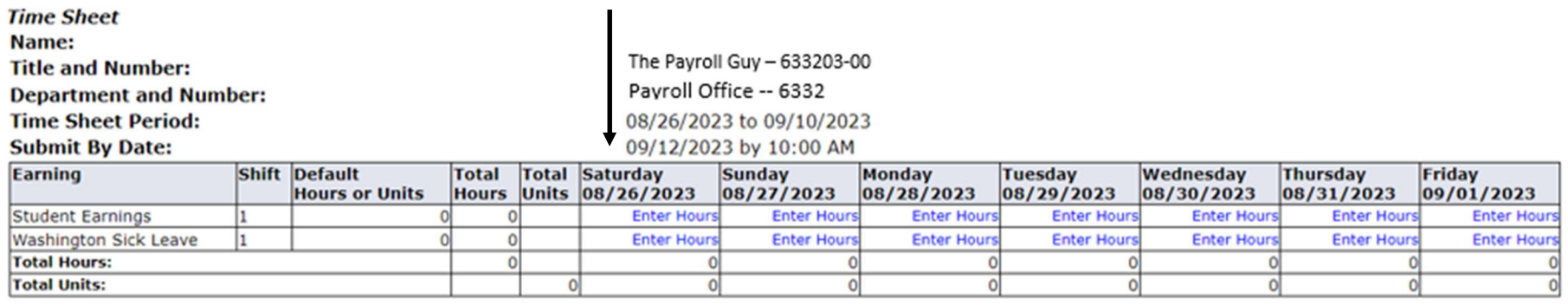

Previous Menu Preview Comments Submit for Approval Restart Next

- Click on Enter Hours on the Student Earnings line to enter the hours for the first worked day of your week
- You will then see another box to enter your In & Out times for the type of pay selected Time In and Out

Finter time in intervals of 15 minutes in the 99:99 format. For example, 10:00, 10:15, 10:30, 10:45. Select Save to display Total Hours.

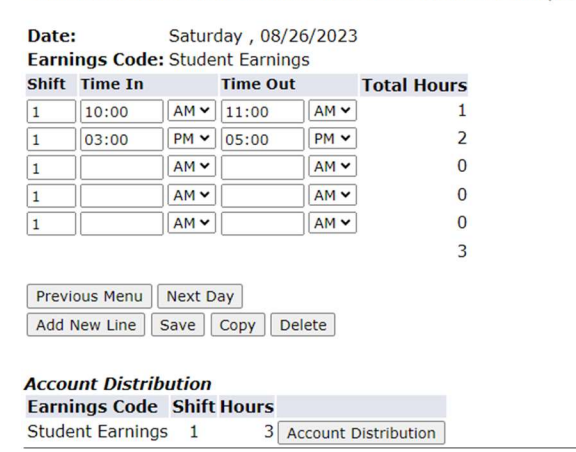

- Click on Time In & Time Out to enter your time worked. Make sure to save after entering each day
- To go to the next day, click on Next Day and continue the same process
- When you have completed that earing code, select Time Sheet to return to the summary sheet and select a different earning code if necessary
- When all hours have been entered, the total number of hours for that day should equal your scheduled hours

#### Buttons on your Time Sheet

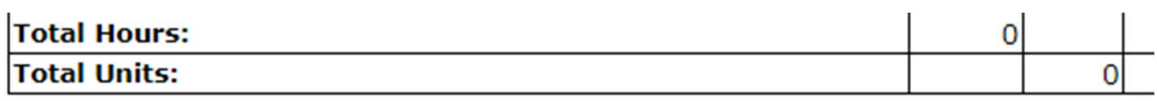

**Position Selection** 

**Comments** Preview Submit for Approval Restart

**Next** 

# **Submitted for Approval By: Approved By: Waiting for Approval From:**

 Position Selection – Takes you back to the Position Selection page Comments – Click here to enter a note for your Supervisor regarding your time sheet Preview – Shows the whole pay period's time sheet on one screen (you cannot make changes from this screen) Restart – Will delete all hours entered on your timesheet to start fresh if you have made a mistake Next/Previous – To be used to move your time sheet from one week to the next and back again

# Submitting your Time Sheet

When all of your hours have been entered and reviewed, click Submit for Approval

A new button will appear called Return Time

If you notice that you missed hours or made an error, you can click Return Time to correct it

Make sure to submit your time sheet again after the correction is made

\*\* If you are past the 12pm deadline on time sheet approval day, you will not be able to open/edit your time sheet

Once your time sheet is submitted your supervisor will have access to approve it Your supervisor can also return your time sheet for correction if needed

## **Deadlines**

All time sheets must be submitted for approval by 12pm on the next business day after the end of the pay period (typically the 11<sup>st</sup> & 26<sup>th</sup>)

Your Pay Statement and Tax Forms can also be found under the Employee Services tab.

#### If you have any questions, please reach out to Angela Zazeski at azazeski@plu.edu or call 253-535-7341